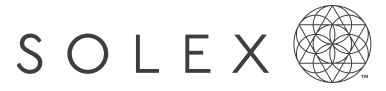

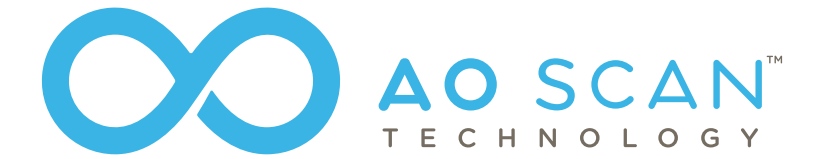

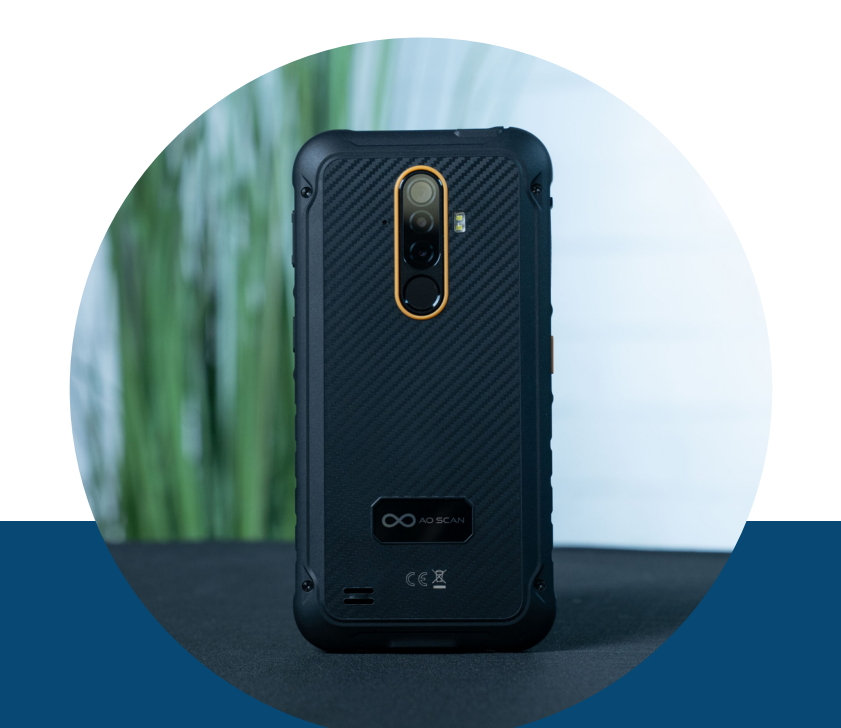

# PROGRAM GUIDE

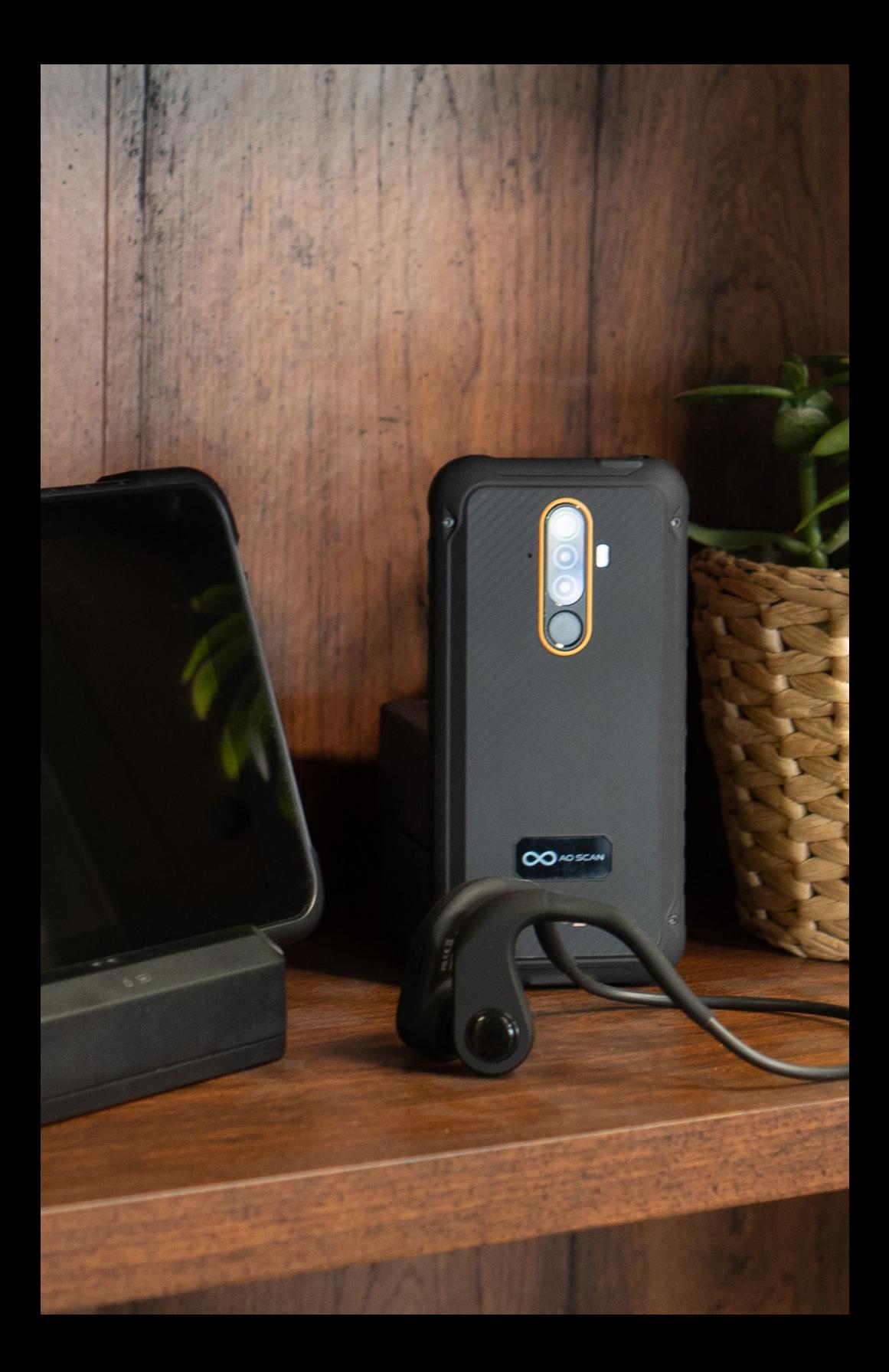

### WELCOME TO AO SCAN TECHNOLOGY

The AO SCAN TECHNOLOGY program is a unique educational tool that can help you learn about how your body is performing. It communicates with the body via subtle bio-frequencies and electromagnetic signals to identify the areas that may be out of balance. By identifying those areas that may need assistance, you can then make the proper lifestyle changes to optimize your health and reach a state of harmony and balance.

Although this wealth of information may seem overwhelming, never fear! This advanced technology is simple and easy to use. This guide will help you navigate through all the scans and modules offered in the AO Scan Technology program.

In this guide, you will learn about the purpose of each scan, the steps to perform each scan or module, the various features offered in each scan; and you will even find suggestions on how often to perform each scan and which type of headset you will need.

As you begin exploring and scanning, remember that you have various resources available if any questions may arise. In addition to this guide, you can find more information about the AO Scan in your back office, on the Solex YouTube Channel, or the Solex Facebook Group. You may also contact your sponsor and the Solex Customer Service team.

Now, let's get you scanning!

# TABLE OF CONTENTS

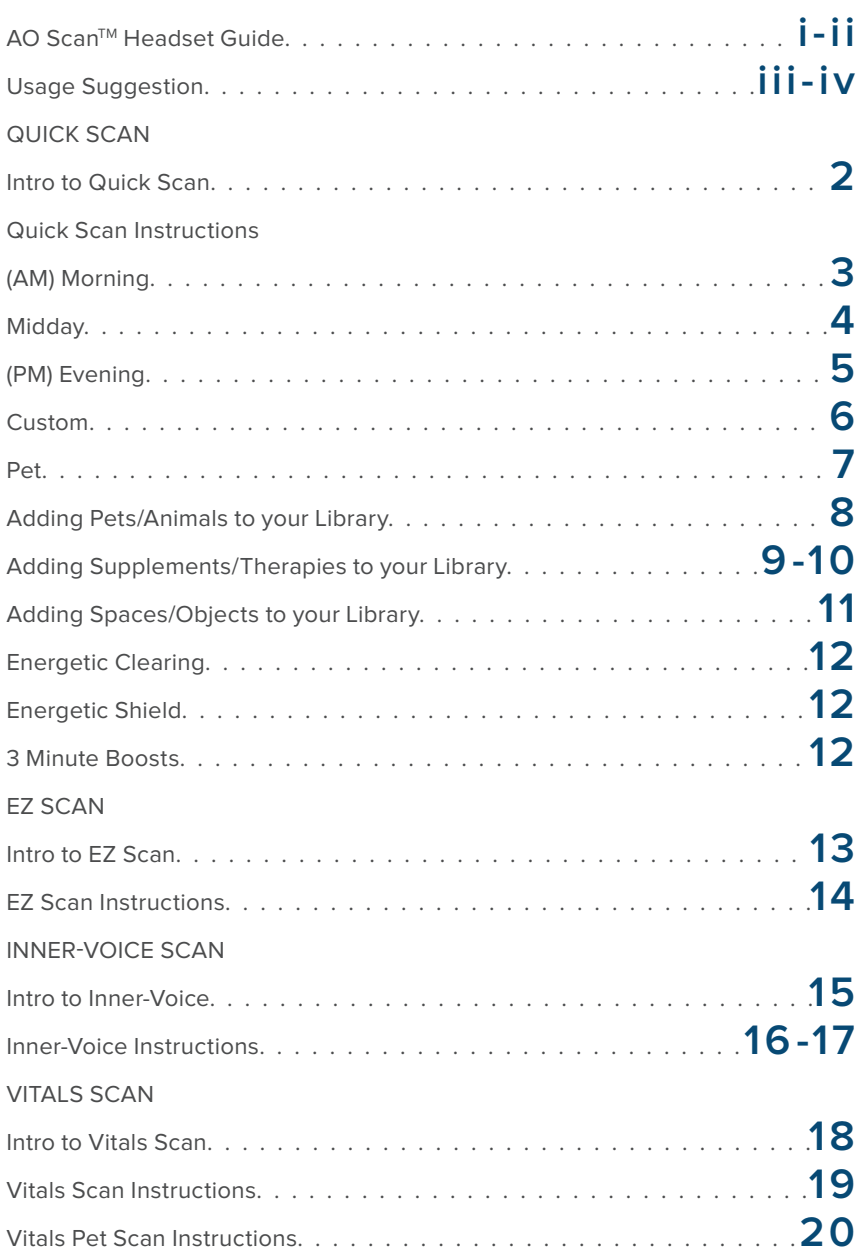

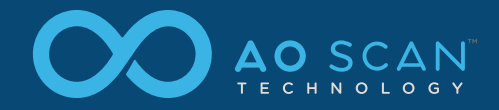

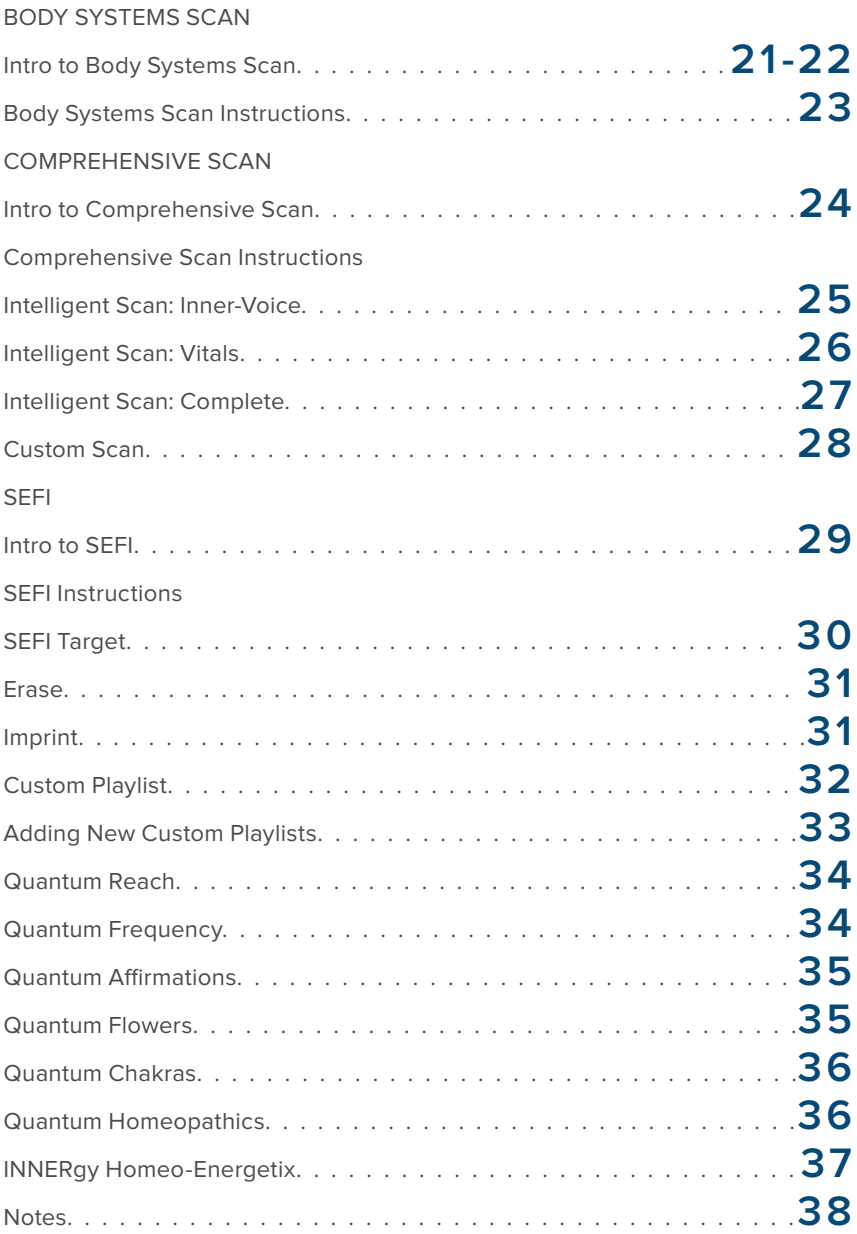

# **AO SCAN™ HEADSET GUIDE**

Below is a suggested headset guide for the AO Scan Technology program.

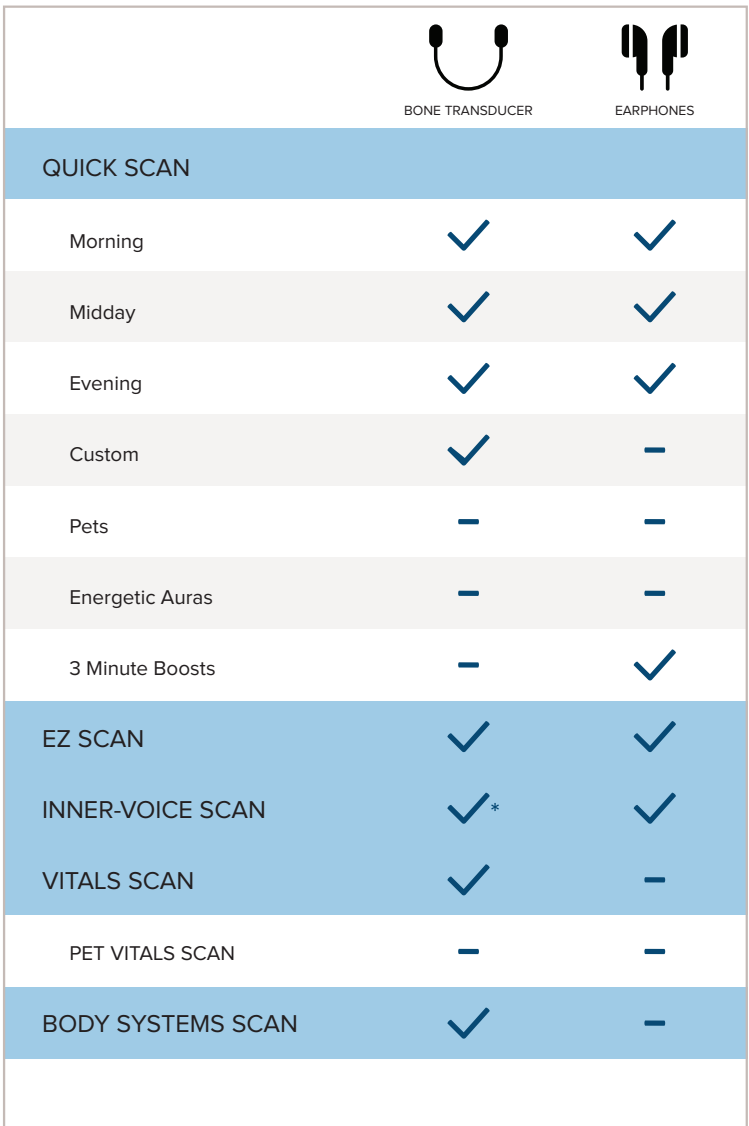

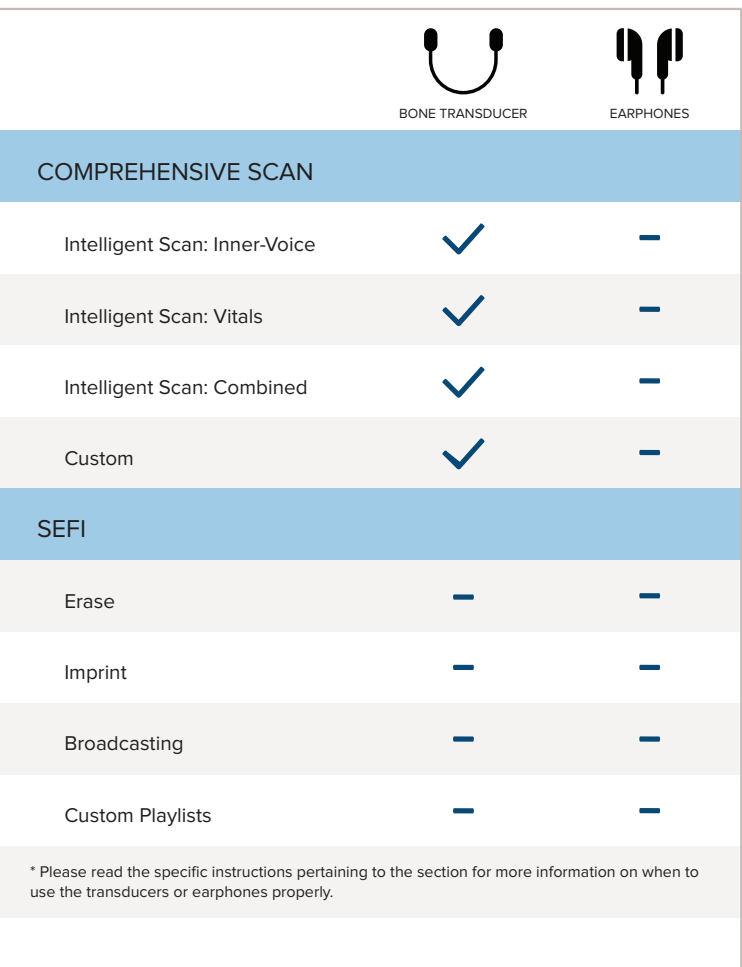

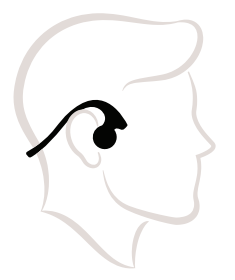

For the most accurate scan results, make sure the Bone Conducting Transducer Headset™ is positioned correctly. This type of headset sends vibrations through the jawbone, bypassing the ear. The Bone Conducting Transducer Headset must rest on the listener's cheekbones in front of the ears.

# **USAGE SUGGESTION**

Below is a suggested usage guide for the AO Scan Technology program.

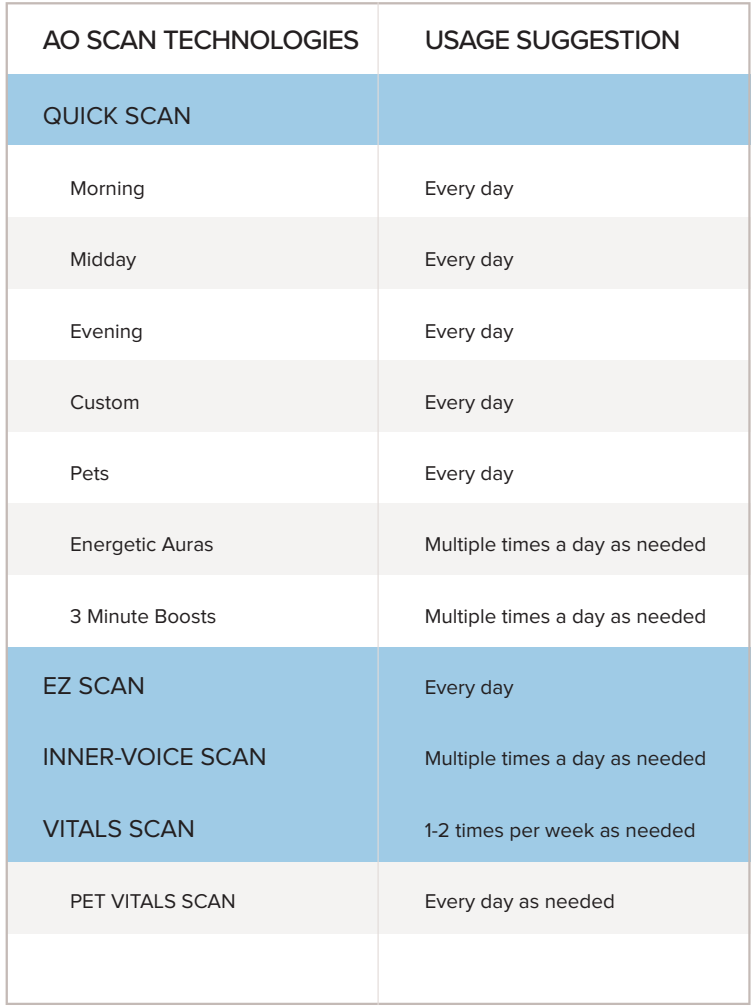

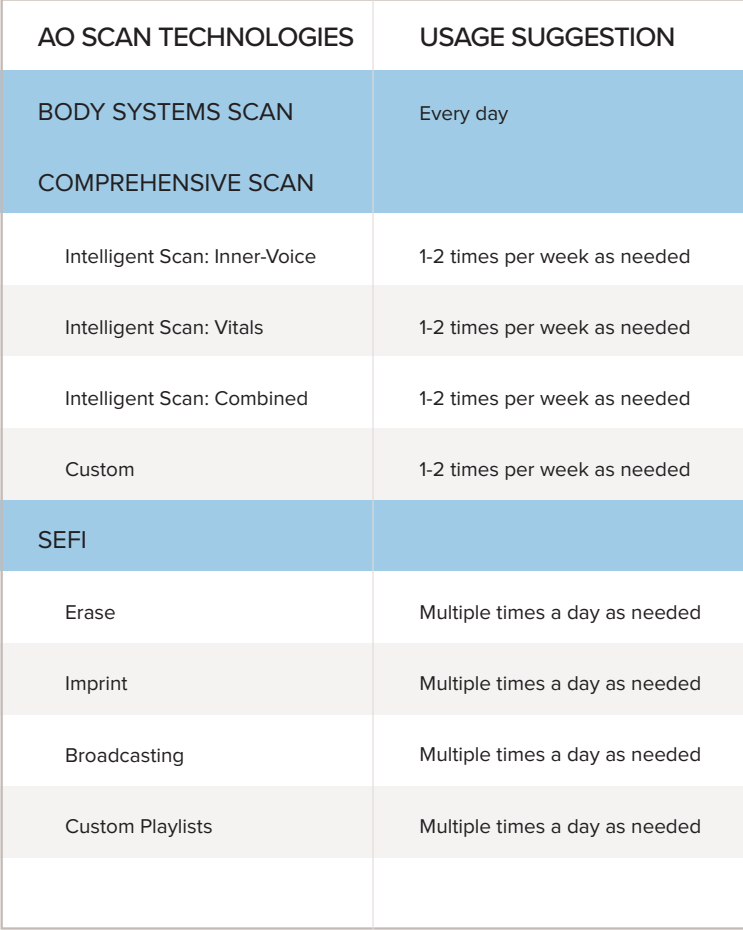

Please note, this is not a fixed guide for every user. The purpose of this guide is to provide users a general idea on how often each scan can be performed. Scans should be performed depending on the users' individual needs.

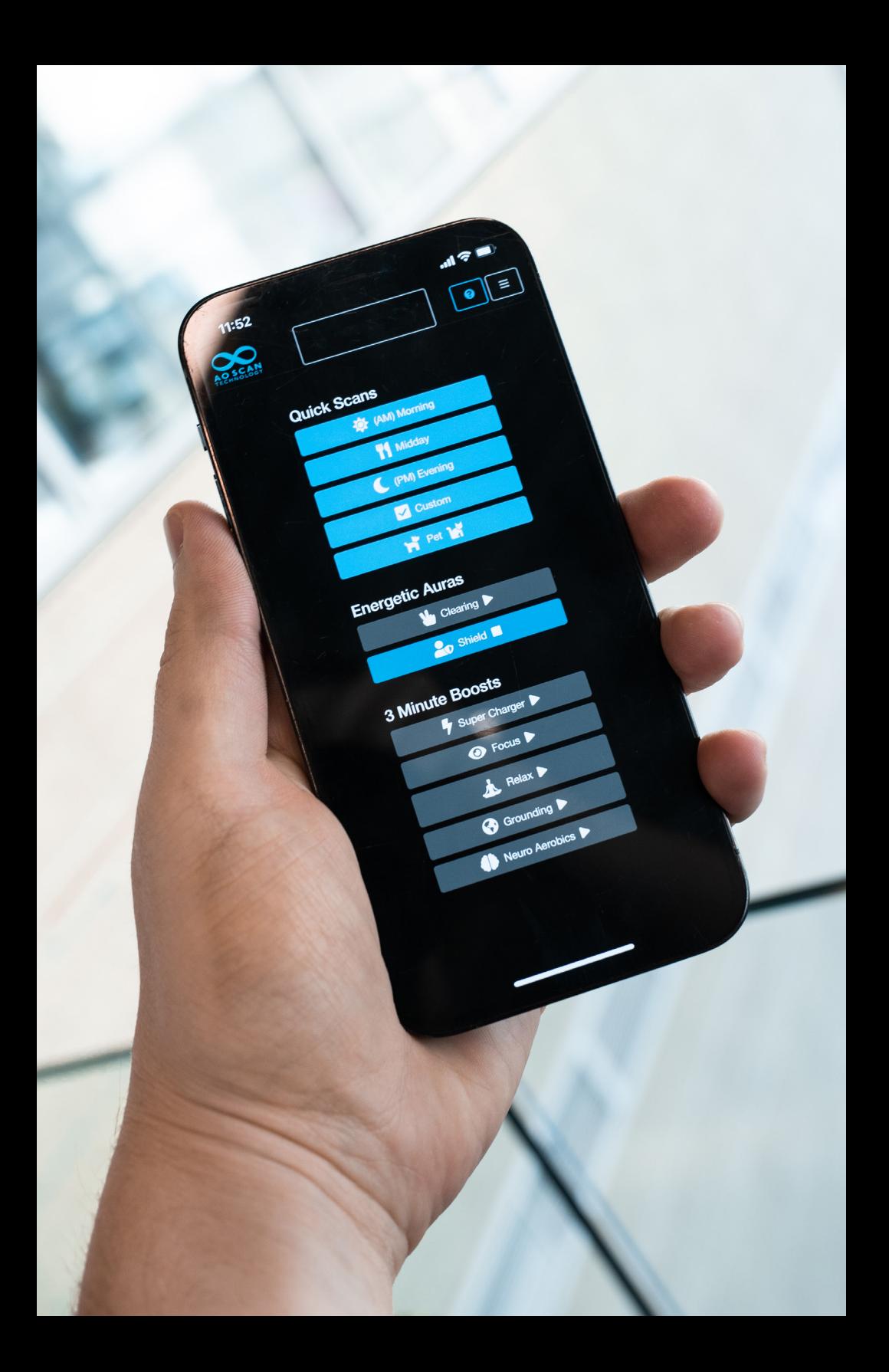

# **INTRO TO QUICK SCAN**

The Quick Scan technology performs Morning, Midday, and Evening scans. As part of the scan process, supplements and therapies can be uploaded and utilized in your morning, midday, and evening routines. In addition, Quick Scan offers a Custom Scan and a Pet Scan.

The Quick Scan process uses a sound harmonizing technique that generates a balancing audio frequency. The results provide a frequency recording that balances your current emotional state. The results also provide colors and musical tones to assist in creating the balance you need. The colors correspond to the Lightwave Optical glasses you should wear at that particular time. Low and high octaves will be the frequencies that are out of range.

This technology feature allows you to upload and add your supplements and therapies so the frequencies associated display in your scan results.

The Quick Scan also has energetic frequencies for clearing and shielding your state of balance and energy. Clearing allows you to eliminate negative vibrations from your surroundings. Shielding protects you from any negative vibrations or energy that may be around you.

In addition, Quick Scan conducts 3 Minute Boost sessions to optimize your energetic state for various needs. The frequency boost feature offers the following categories:

- Super Charger
- Focus
- Relax
- Grounding
- Neuro Aerobics

Each scan: Morning, Midday, Evening, Custom, and Pet is designed to be performed once each day. The additional features in Quick Scan, the Energetic Auras, and 3 Minute Boosts can be performed multiple times a day as needed.

### **QUICK SCAN INSTRUCTIONS**

To access the Quick Scan technology features, select 'Quick Scan' on the AO Scan homepage.

### **MORNING SCAN (AM)**

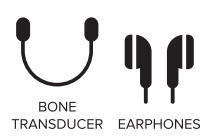

For best results use the Bone Transducer headset to scan and earphones for audio tones. Not applicable for pets.

In the Quick Scan menu, select the '(AM) Morning' button to begin the Morning Scan.

Select the desired supplements to run with the Morning Scan and tap 'Next' when you have added your supplements and therapies. This step refers to the supplements you added to your Supplement/Therapies Library. If no supplements are listed, you may add supplements and therapies to your library by following the instructions in the section 'Adding Supplements/Therapies to your Library' on pages 9-10.

After selecting your desired supplements, tap 'Next' to continue.

Put your Bone Conducting Transducer Headset in place.

When you are ready to begin the scan, select the 'Record' button. Prepare to speak for 10 seconds. We recommend starting by announcing your name. For example, "I am [first name] [last name]," and continue speaking about any topic until the 10 seconds are up.

Your Morning Scan results will populate immediately after your scan is completed.

For optimal results, use regular earphones to listen to the 'Morning Audio' provided in your Morning Scan results. This 3-minute audio track is designed to add focus and help jumpstart your day.

**6 EARPHONES** 

### **MIDDAY SCAN (PM)**

**BONE** TRANSDUCER EARPHONES

For best results use the Bone Transducer headset to scan and earphones for audio tones. Not applicable for pets.

In the Quick Scan menu, select the 'Midday' button to begin the Midday Scan.

Select the desired supplements to run with the Midday Scan and tap 'Next' when you have added your supplements and therapies. This step refers to the supplements you added to your Supplement/Therapies Library. If no supplements are listed, you may add supplements and therapies to your library by following the instructions in the section 'Adding Supplements/Therapies to your Library' on pages 9-10.

After selecting your desired supplements, click 'Next' to continue.

Put your Bone Conducting Transducer headset in place.

When you are ready to begin the scan, select the 'Scan' button. The Midday Scan will not require you to speak while the scan runs for 10 seconds.

Your Midday Scan results will populate immediately after your scan is completed.

For optimal results, use regular earphones to listen to the 'Midday Audio' provided in your Midday Scan results. This 3-minute audio track is designed to add focus and boost your mood.

### **EVENING SCAN (PM)**

**BONE** TRANSDUCER EARPHONES

For best results use the Bone Transducer headset to scan and earphones for audio tones. Not applicable for pets.

In the Quick Scan menu, select the '(PM) Evening' button to begin the Evening Scan.

Select the desired supplements to run with the Evening Scan and tap 'Next' when you have added your supplements and therapies. This step refers to the supplements you added to your Supplement/Therapies Library. If no supplements are listed, you may add supplements and therapies to your library by following the instructions in the section 'Adding Supplements/Therapies to your Library' on pages 9-10.

After selecting your desired supplements, tap 'Next' to continue.

Put your Bone Conducting Transducer headset in place.

When you are ready to begin the scan, select the 'Scan' button. The Evening Scan will not require you to speak while the scan runs for 10 seconds.

Your Evening Scan results will populate immediately after your scan is completed.

For optimal results, use regular earphones to listen to the 'Evening Audio' provided in your Evening Scan results. This 3-minute audio track is designed to help end your day positively.

### **CUSTOM SCAN**

**BONE** TRANSDUCER EARPHONES

For best results use the Bone Transducer headset to scan and earphones for audio tones. Not applicable for pets.

In the Quick Scan menu, select the 'Custom' button to begin the Custom Scan.

Select the desired supplements to run with the Custom Scan and tap 'Next' when you have added your supplements and therapies. This step refers to the supplements you added to your Supplement/Therapies Library. If no supplements are listed, you may add supplements and therapies to your library by following the instructions in the section 'Adding Supplements/Therapies to your Library' on pages 9-10.

After selecting your desired supplements, tap 'Next' to continue.

Put your Bone Conducting Transducer Headset in place.

When you are ready to begin the scan, select the 'Scan' button. The Custom Scan will not require you to speak while the scan runs for 10 seconds.

Your Custom Scan results will populate immediately after your scan is completed. Your results will show suggested supplements if there are supplements or therapies in your library.

### **PET SCAN**

\* No Headset Needed

In the Quick Scan menu, select the 'Pet' button to begin the Pet Scan.

You will be directed to a page where you will select the pet or animal you want to scan. Locate and select the 'Scan Target' dropdown list to see all the pets or animals in your account. Select the pet or animal you want to scan.

Below the 'Scan Target' dropdown list, select the desired supplements to run with Pet Scan and tap 'Next' when you have added your supplements and therapies. This step refers to the supplements you added to your Supplement/ Therapies Library. If no supplements are listed, you may add supplements and therapies to your library by following the instructions in the section 'Adding Pets/Animals to your Library' on page 8.

After selecting your desired supplements, tap 'Next' to continue.

Pets are not required to use the Bone Conducting Transducer Headset while the scan is running.

When you are ready to begin, select the 'Scan' button. The scan will run for 10 seconds.

The Pet Scan results will populate immediately after scanning is completed. Your results will show suggested supplements if there are supplements or therapies in your pet's library.

# **1 2 3 4 5 6 7 8 9 10 11**

#### **ADDING PETS AND ANIMALS TO YOUR LIBRARY**

\* No Headset Needed

To access the Pets/Animals library, tap on the button with the account name at the top of the screen.

A dropdown menu will appear. Select the 'Pets/Animals' option.

Next, tap on the plus sign '+' next to the 'Pets & Animals' title.

You will be directed to a new page to input the information of the pet or animal you want to add.

Enter the name of the pet or animal.

Select the species.

Select the gender.

Enter the birth month and year of the pet or animal. If the information is unknown, use the adoption date.

Enter the pet ID. If you have purchased Solex's Negative Ion Pet Collars, you will find the ID number on the collar. If you have a pet collar of a different brand, the ID may also be found on the collar; however, that is not always the case.

Lastly, you will need to take or upload a photo of the pet or animal you are creating the profile for. You can capture the photo by tapping on the photo box. You may also upload a photo by selecting the 'Upload' button.

Select 'Save' when done.

#### **ADDING SUPPLEMENTS AND THERAPIES TO YOUR LIBRARY**

\* No Headset Needed

To access the Supplements and Therapies Library, click on the button with the account name at the top of the screen.

A dropdown menu will appear. Select the 'Supplements/ Therapies' option.

You will be directed to a page with several icons. Three are located at the top, and another is located underneath the three.

On the top line, you will see a red button with an icon of a person. This button allows you to return to the page where you can add new supplements to your library.

Next to the red button, you will see a blue button with a closed book icon. This button allows you to see your personal Supplement Library. You can select to see the supplements either ungrouped or grouped by categories.

Next to the blue button is a green button with an open book icon. This button gives you access to a large library of supplements commonly used with the AO Scan. You may also select to see the supplements in ungrouped or grouped by categories.

To return to the page to add new supplements, tap the red button.

Locate the light pink button with a plus sign icon and tap it. This button allows you to add new supplements and therapies to your libraries.

You will be directed to a page to enter the information about your new supplement.

**1**

#### (Continued)

**10**

**11**

Add a name, applicable categories, description, dose size, dose quantity, and form. In addition, you may add the nutrition and supplement facts of each supplement.

Make sure to scan your supplement before saving. Select the 'Scan' button next to the 'Save' button. Place your supplement on the Fractal Amplifier square. If the frequency of your supplement or therapy is not scanned, it will be unable to appear in your report as a suggested supplement.

When the scanning process is complete, select 'Save.'

**12**

#### **ADDING SPACES AND OBJECTS TO YOUR LIBRARY**

\* No Headset Needed

**8**

To access the Spaces/Objects library, tap on the button with the account name at the top of the screen.

A dropdown menu will appear. Select the 'Spaces/Objects' option.

Next, tap on the plus sign '+' next to the 'Spaces and Objects' title.

You will be directed to a new page to input the information of the space or object you want to add.

Enter the name of the space or object.

Enter a description of the space or object. The description can be anything you want.

Lastly, take or upload a photo of the space or object for which you are creating the profile. You can capture the photo by tapping on the photo box. You may also upload a photo by selecting the 'Upload' button.

Select 'Save' when complete.

### **ENERGETIC CLEARING**

\* No Headset Needed

**1**

**1**

Begin the scan by selecting the 'Clearing' option under the 'Energetic Auras' section. This process will take about 20 seconds to complete.

### **ENERGETIC SHIELD**

\* No Headset Needed

Begin the scan by selecting the 'Shield' option under the 'Energetic Auras' section. This process will take about 20 seconds to complete.

### **3 MINUTE BOOSTS**

**EARPHONES** 

**1**

While wearing the earphones, begin any of the 3 Minute Boost audios by selecting any option under the '3 Minute Boost' section. The options available include Super Charger, Focus, Relax, Grounding, and Neuro Aerobics.

# **INTRO TO EZ SCAN**

The EZ Scan technology is the most convenient and simplest way to perform Inner-Voice, Vitals Scan, Comprehensive Scan, and the associated optimizations all under 6 minutes.

The Inner-Voice technology uses a sound harmonizing technique that generates a balancing audio frequency derived from the voice spectrum in humans to diminish frequencies that are in excess and supplement frequencies that are lacking.

The Vitals Scan module is a concise snapshot of the blueprint frequencies being produced by the blood, organs, and systems of the body.

The Comprehensive Scan technology performs a detailed scan of the frequencies from over 130 organs, cells, bones, and chromosomes.

The EZ Scan will also perform the associated optimizations for the Vitals and Comprehensive Scan. Optimization is essential; it will pick up anything out of range and will generate canceling frequencies that help your organs and system achieve a state of homeostasis (complete balance).

The EZ Scan report contains your Inner-Voice, Vitals, and Comprehensive Scan results all in one.

### **EZ SCAN INSTRUCTIONS**

To access the EZ Scan technology features, select 'EZ Scan' on the AO Scan homepage.

**RONE** TRANSDUCER EARPHONES

Put your Bone Conducting Transducer Headset in place before beginning the scan.

You will see an 'EZ Scan Supplements' section above the 'Start' button. The scan will automatically select the options according to the time on your device. You do not need to select or deselect any of the options; the scan will do it for you.

Select the 'Start Scan' button to initiate the scan. A fivesecond countdown will appear on the screen.

When the Inner-Voice recording begins, speak for 10 seconds. Start by announcing your name; for example, "I am [first name] [last name], and continue to speak about any topic you would like until the 10 seconds are up.

When the recording process for Inner-Voice is complete, you will automatically transition to the Vitals Scan.

When the Vitals Scan is complete, you will automatically transition to the Vitals Optimization.

When Vitals Optimization is complete, you will automatically transition to the Comprehensive Scan.

When the Comprehensive Scan is complete, you will automatically transition to the Comprehensive Scan Optimization.

Your EZ Scan report will populate after all the sections have been performed.

For optimal results, use regular earphones to listen to the Inner-Voice Balancing Harmonics in your report.

EARPHONES

# **INTRO TO INNER-VOICE**

The Inner-Voice technology uses a sound harmonizing technique that generates a balancing audio frequency derived from the voice spectrum in humans to diminish frequencies that are in excess and supplement frequencies that are lacking.

Inner-Voice records your voice and analyzes 12 note frequencies: C, C#, D, D#, E, F, F#, G, G#, A, A#, and B.

The Inner-Voice report will display three notes that are excessively out of balance (or over-compensated) and the main octave being suppressed.

The Inner-Voice report will also generate the balancing frequencies that can assist in creating balance in the body. This will include four audio files (MP3) corresponding to each of the balancing octaves outlined in the report. For maximum benefit, listen to these four audio files two to three times a day on your AO Scan™ device with headphones or earbuds.

To further strengthen your results, use the recommended colored 'Lightwave Optical' glasses shown on your report.

### **INNER-VOICE INSTRUCTIONS**

To access the Inner-Voice Scan technology features, select 'Inner-Voice' on the AO Scan homepage.

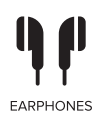

To use the Inner-Voice Scan, you will need to speak into the microphone of your device. To do this, simply hold it close to the side of your face as if you were making a call.

At the top of the screen, you will have two options to scan your voice. The button on the left with a microphone icon will only scan your voice. The button on the right with the microphone and heart icons will scan your voice and your vitals. Select the one you desire to scan.

If you choose to only scan your voice, you will need to speak into the phone for 10 seconds, starting by announcing your name. For example, "I am [first name] [last name]." If you choose to scan your voice and vitals, you will first need to put your Bone Conducting Transducer Headset in place before beginning the scan. You will then speak into the phone for 10 seconds, starting by announcing your name. For example, "I am [first name] [last name]." After your voice has been scanned, you will automatically transition into scanning your vitals.

When the recording is complete, underneath the graph results, the program will provide your top 3 frequencies, the supporting frequencies, the lowest frequency and its supporting frequency. You can select the supporting octaves and play the tones for each supporting frequency individually. Earphones are essential when listening to the tones.

### **INNER VOICE INSTRUCTIONS** (Continued)

Tap the 'Balancing Harmonics' button and use your earphones to listen to your balancing frequencies. The Balancing Harmonics audio is about 12 minutes long. To pause the audio, tap the Balancing Harmonics button while the audio is playing.

**4**

Tap the 'Reports' button to review your Inner-Voice report.

In your report, tap the email icon on the top right side of the screen to email the report.

# **INTRO TO VITALS SCAN**

The Vitals Scan mode of the AO Scan Technology™ performs a complete scan of over 550 Blueprint Frequencies associated with each bodily function and performs the analysis in under three minutes. This specific scan is a concise snapshot of the Blueprint Frequencies in relationship to the frequencies being produced by the blood, organs, glands, and systems of the body.

Additionally, this scan allows you to scan your pets' vitals! This scan can be used on horses, dogs, and cats. The Bone Conductor Transducer Headset is not needed when performing a Vitals Scan on your pet. The Transducer Headset is only needed when performing a scan on people.

BLOOD REPORT – Covers a range of blood measurements and displays frequency levels in range and out of range.

CHAKRA REPORT – Displays whether a person's chakra centers are off-balance. The report displays each category as frequency levels in range and out of range.

GASTROINTESTINAL REPORT – Displays the balances or imbalances of the Gastrointestinal System frequencies. It displays frequency levels in range and out of range.

MERIDIAN REPORT – Displays the imbalances of the 12 Meridian lines. Meridian lines are the energy lines that can be low (blue), normal (green), or high (red) functioning.

NUTRITIONAL REPORT – Displays normal or deficient measurements of mineral, vitamin, amino acid, and enzyme frequencies of the body.

PHYSICAL FUNCTIONALITY REPORT – Displays frequency levels in range and out of range associated with a person's bone, muscle, brain, and cardiovascular health, physical ability as well as hormones, immunity, and organ health.

TOXICITIES REPORT – Displays positive or negative frequency levels of toxicities, including possible allergies, bacteria, fungus, heavy metals, and man-made toxins.

### **VITALS SCAN INSTRUCTIONS**

To access the Vitals Scan technology features, select 'Vitals' on the AO Scan Mobile homepage.

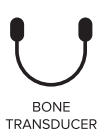

With your Bone Conducting Transducer Headset in place, tap the 'Scan' button at the top of the page. (Please note, if you wish to scan for specific vitals, you may deselect all areas of the scan that you do not wish to scan before beginning the scan).

When the scan is complete, tap the 'Optimize Frequencies' button at the bottom of the page.

When the frequency optimization is complete, tap the 'Reports' button to review your Vitals Report.

In your report, tap the email icon on the top right side of the screen to email the report.

### **VITALS PET SCAN INSTRUCTIONS**

To access the Vitals Scan technology features, select 'Vitals' on the AO Scan Mobile homepage.

Before performing a Vitals Pet Scan, you will need to create a profile for your pets. To create a pet profile, follow the steps on page 11 of this guide. You only need to create a profile once for every pet you add. After you have created their profile, you can skip this step on any future scans you perform on your pet.

Below the 'Scan Target' title, you will find a dropdown button. Tap on the button and a dropdown list of profile names will appear. Locate the name of the pet you want to scan and select it.

Once you select the name and you are ready to begin scanning, tap the 'Scan' button at the top of the page.

When the scan has been completed, tap the 'Optimize Frequencies' button at the bottom of the page.

When the frequency optimization has been completed, tap either of the report buttons located at the bottom of the screen to review your pet's Vitals report.

In your report, tap the email icon on the top, right side of the screen to email the report.

### **INTRO TO THE BODY SYSTEMS SCAN**

The Body Systems scan performs a complete and thorough scan and optimization of hundreds of Blueprint Frequencies associated with 13 body systems. This scan complements the results provided in the Vitals and Comprehensive scan to specifically highlight body systems that need support.

To conduct the Body Systems scan, you will need to use the Bone Conductor Transducer Headset.

The Body Systems scan generates a 27-page data report. The report includes a specific analysis of each body system.

CIRCULATION – Educates about the circulatory body, circulatory vitals, circulatory causes, circulatory emotional causes, and suggests ways to improve your overall system.

CONNECTIVE TISSUE – Educates about the connective tissue body, connective tissue vitals, connective tissue causes, connective tissue emotional causes, and suggests ways to improve your overall system.

DIGESTION – Educates about the digestive body, digestive vitals, digestive causes, digestive emotional causes, and suggests ways to improve your overall system.

ENDOCRINE SYSTEM – Educates about the endocrine body, the endocrine vitals, endocrine causes, endocrine emotional cause, and suggests ways to improve your overall system.

LYMPHATIC SYSTEM – Educates about the lymphatic body, lymphatic vitals, lymphatic causes, lymphatic emotional causes, and suggests ways to improve your overall system.

MUSCULOSKELETAL SYSTEM – Educates about your musculoskeletal body, musculoskeletal vitals, musculoskeletal causes, musculoskeletal emotional causes, and suggests ways to improve your overall system.

#### (Continued)

NERVOUS SYSTEM – Educates about your nervous system body, nervous system vitals, Nervous causes, Nervous emotional causes, and suggests ways to improve your overall system.

RESPIRATORY SYSTEM – Educates about your respiratory body, respiratory vitals, respiratory causes, respiratory emotional causes, and suggests ways to improve your overall system.

SENSORY NERVOUS SYSTEM – Educates about your sensory nervous body, sensory nervous vitals, sensory nervous causes, sensory nervous emotional causes, and suggestions to improve your overall system.

INTEGUMENTARY (SKIN) SYSTEM – Educates about your integumentary (skin) body, integumentary (skin) vitals, integumentary (skin) causes, integumentary (skin) emotional causes, and suggests ways to improve your system.

URINARY BODY – Educates about your urinary body, urinary vitals, urinary causes, urinary emotional causes, and suggests ways to improve your overall system.

CHROMOSOMES – Educates about your chromosome's body, chromosomes vitals, chromosomes cause, chromosome's emotional causes, and suggests ways to improve your overall system.

HUMAN CELL AND MITOCHONDRIA – Educates about the human cell and mitochondria body, the human cell and mitochondria vitals, the human cell and mitochondria causes, the human cell and mitochondria emotional causes, and suggests ways to improve your overall system.

### **BODY SYSTEMS SCAN INSTRUCTIONS**

To access the Body Systems technology features, select 'Body Systems' on the AO Scan Mobile homepage.

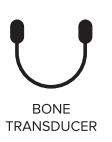

With your Bone Conducting Transducer Headset in place, tap the 'Scan' button at the top of the page. (Please note, if you wish to scan a specific body system, you may deselect all body systems that you do not wish to scan before beginning the scan).

When the scan is complete, the system will automatically transition to optimization.

When the frequency optimization is complete, the Body Systems Report will appear.

In your report, tap the email icon on the top right side of the screen to email the report.

### **INTRO TO COMPREHENSIVE SCAN**

The Comprehensive Scan technology performs a detailed scan of the frequencies from over 130 organs, cells, bones, and chromosomes.

To conduct the Comprehensive Scan, you will need to use the Bone Conductor Transducer Headset.

The Comprehensive Scan provides a graphical report that displays variances from blueprint homeostasis ranging from 1 to 9. Numbers 1 to 4 represent underactive or hypofunctioning frequencies. Number 5 represents the optimal stage of blueprint balance. Numbers 6 to 9 represent an overactive or hyperfunctioning frequency.

Frequency optimization will pick up anything out of range and will generate canceling frequencies that will help your organs and system achieve a state of homeostasis (complete balance).

This mode of technology offers a comprehensive library of information that is constantly being upgraded.

ORGANS AND CELLS REPORT – Covers the cerebral cortex, brain sagittal, pancreas, prostate, liver, kidneys, lungs, blood, meninges, adrenal, cells, digestive system, skin, thyroid, gastrointestinal, chromosomes, basal ganglia, breasts, female sagittal, mitochondria, rectum, reproductive system, stomach, and urinary.

VEINS REPORT – Covers the head, upper body, lower body, arms, and legs.

SKELETAL REPORT – Covers the skull, teeth, spine, ribs, arms, legs, pelvis, hands, and feet.

NERVES REPORT – Covers the brain, head, upper body, lower body, legs, and arms.

CONNECTIVE TISSUES REPORT – Covers the spine, eyes, hips, shoulders, elbows, feet, and knees.

BODY PARTS REPORT - Covers the muscles, head, arms, legs, hips, torso, neck, heart, ears, and lymphatic system.

ARTERIES REPORT – Covers the head, arms, upper body, lower body, and legs.

### **COMPREHENSIVE SCAN INSTRUCTIONS**

To access the Comprehensive Scan technology features, select 'Comprehensive' in the AO Scan homepage.

### **INTELLIGENT SCAN: INNER-VOICE**

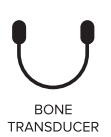

Please note: the Intelligent Scan results are populated based on the reports from Inner-Voice and Vitals scans. If the Inner-Voice and Vitals scans are not performed before the Intelligent Scan, the Intelligent Scan will not populate results.

On the Comprehensive menu page, under the 'Intelligent Scan' section, tap 'Complete'.

In the 'Comprehensive Scan List,' tap the 'Select All' button to scan every option, OR tap 'Deselect All' to uncheck all. If you choose to deselect all the options, you can select the specific areas you wish to scan by tapping the box next to the category or the specific body parts.

While wearing the Bone Conducting Transducer Headset, tap 'Scan'. The 'Scan' button is located at the top of the page.

When the 3-minute scan has completed, tap the 'Optimize Frequencies' button at the bottom of the page.

When the frequency optimization is complete, tap the 'Reports' button to review your report.

Tap the 'Email' button to email your reports. The email button is located next to the 'Reports' button.

### **INTELLIGENT SCAN: VITALS**

**BONE TRANSDUCER** 

Please note: the Intelligent Scan results are populated based on the reports from the Vitals Scan. If the Vitals Scan is not performed before Intelligent Scan, the Intelligent Scan will not populate results.

On the Comprehensive menu page, under the 'Intelligent Scan' section, tap 'Vitals'.

In the 'Comprehensive Scan List,' tap the 'Select All' button to scan every option, OR tap 'Deselect All' to uncheck all. If you choose to deselect all the options, you can select the specific areas you wish to scan by tapping the box next to the category or specific body parts.

While wearing the Bone Conducting Transducer Headset, tap 'Scan'. The 'Scan' button is located at the top of the page.

When the scan has been completed, tap the 'Optimize Frequencies' button at the bottom of the page.

When the frequency optimization is complete, tap the 'Reports' button to review your report.

Tap the 'Email' button to email your reports. The email button is located next to the 'Reports' button.

### **INTELLIGENT SCAN: COMBINED**

**BONE TRANSDUCER** 

Please note: the Intelligent Scan results are populated based on the reports from the Inner-Voice and Vitals scans. If the Inner-Voice and Vitals scans are not performed before Intelligent Scan, the Intelligent Scan will not populate results.

On the Comprehensive menu page, under the 'Intelligent Scan' section, tap 'Complete'.

In the 'Comprehensive Scan List,' tap the 'Select All' button to scan every option, OR tap 'Deselect All' to uncheck all. If you choose to deselect all the options, you can select the specific areas you wish to scan by tapping the box next to the category or the specific body parts.

While wearing the Bone Conducting Transducer Headset, tap 'Scan'. The 'Scan' button is located at the top of the page.

When the 3-minute scan has been completed, tap the 'Optimize Frequencies' button at the bottom of the page.

When the frequency optimization is complete, tap the 'Reports' button to review your report.

Tap the 'Email' button to email your reports. The email button is located next to the 'Reports' button.

### **CUSTOM SCAN**

**BONE TRANSDUCER** 

In the Comprehensive menu page, under the 'Custom' section, tap 'Custom Scan'.

In the 'Comprehensive Scan List,' tap the 'Select All' button to scan every option, OR tap 'Deselect All' to uncheck all. If you choose to deselect all the options, you can select the specific areas you wish to scan by tapping the box next to the category or the specific body parts.

While wearing the Bone Conducting Transducer Headset, tap 'Scan'. The 'Scan' button is located at the top of the page.

When the scan has been completed, tap the 'Optimize Frequencies' button at the bottom of the page.

When the frequency optimization is complete, tap the 'Reports' button to review your report.

Tap the 'Email' button to email your reports. The email button is located next to the 'Reports' button.

**1**

# **INTRO TO SEFI**

The Subtle Energy Frequency Imprinter (SEFI) technology is designed to capture, amplify, and imprint subtle energy frequencies, and can either broadcast or imprint those frequencies into any element or item.

The broadcasting and imprinting categories included in this technology are:

CUSTOM PLAYLIST – Wide selection of audios to imprint or broadcast frequencies simultaneously or individually. Playlists can be customized according to the different programs in the SEFI Module.

QUANTUM REACH – Wide selection of categories to imprint or broadcast specific frequencies for emotions and body functions.

QUANTUM FREQUENCY – Wide selection of categories to imprint or broadcast frequencies for specific physical functions.

QUANTUM AFFIRMATIONS – Wide selection of affirmative frequencies to balance emotions.

QUANTUM FLOWERS – Frequencies extracted from a large variety of flowers to target emotional issues.

QUANTUM CHAKRAS – Seven different chakra frequencies to balance energy.

QUANTUM HOMEOPATHICS – HomeoEnergetix frequencies extracted from flowers and other natural elements.

INNERGY HOMEO-ENERGETIX – A combination of HomeoEnergetix and energetic frequencies.

# **SEFI INSTRUCTIONS**

### **SEFI TARGET**

\* No Headset Needed

To access the SEFI technology features, select 'SEFI' on the AO Scan homepage.

On the SEFI program page, select the client you wish to scan by tapping the dropdown arrow under 'SEFI Target.'

To add new clients, tap on the button at the top of the screen on the profile name you are currently using. A dropdown menu will appear. Select the 'Create New Client' option. Fill in the information required to set up a new profile.

Return to the SEFI Module to use the SEFI feature on the new target.

#### **ERASE**

\* No Headset Needed

Before imprinting any frequency or affirmation into an object, it is important to first erase (cancel) the current energy and frequency of that object.

 Tap the 'Erase' button located under the SEFI Target section.

Place the object on the center of the device, over the 'fire' image provided.

Tap the 'Start' button located below the image.

The 'Erase' feature will run for about ten seconds to erase the current energy and frequency of the item. After erasing the energies and frequencies of the object, you will automatically be directed to the SEFI homepage.

### **IMPRINT**

\* No Headset Needed

To imprint any frequency or affirmation into an object, tap the 'Imprint' button located under the SEFI Target section.

Place the item to IMPRINT above the green 'Start' button. Place the item to COPY below the green 'Start' button.

Tap the 'Start' button located at the center of the screen.

The 'Imprint' feature will run for about 20 seconds to imprint the item. After imprinting the object, you will automatically be directed to the SEFI homepage.

### **CUSTOM PLAYLIST**

\* No Headset Needed

**1 2**

**3**

**4**

On the SEFI menu page, tap the 'Custom Playlist' option.

To create a new Custom Playlist, select the 'Plus Sign' button right next to 'My Custom Playlist.' Follow the instructions on page 30 to learn how to set up new custom playlists.

Underneath the option 'My Custom Playlists', select the dropdown menu to see all your playlists. To select a specific playlist, click on the name of the playlist. The dropdown menu will close automatically when the playlist has been selected. The audios included in the playlist selected will appear below the dropdown menu.

Select the 'Edit' button next to the dropdown menu to edit your playlist. You will be directed to a new page where you can remove or add new audios to your playlist. To remove audios, select the 'X' next to each audio. To add audios, select any audio from the 'SEFI Audio List' located on the bottom half of the screen. Select the 'Save' button when you are done editing your playlist. After clicking 'Save,' you will be directed back to the main Custom Playlist page.

To imprint or broadcast the audios of the playlist one at a time, select the 'Individual' button. This feature will play the audios one after another.

To imprint or broadcast the audios of the playlist at the same time, select the 'Simultaneous' button. This feature will play all the audios in the playlist at the same time.

After selecting either the 'Individual' or the 'Simultaneous' options, you can perform a 20-second imprint, a 2-minute broadcast, or a continuous broadcast of the playlist.

### **ADDING NEW CUSTOM PLAYLISTS**

\* No Headset Needed

You can create an unlimited number of custom playlists in the Custom Playlist feature. Each playlist can contain up to 10 audios from any of the SEFI audio categories. Name the playlist for easy reference.

To create a new custom playlist, select the 'Plus Sign' button right next to 'My Custom Playlist.'

To add a name to your playlist, type the name in the white box next to the 'Playlist Name' section. Tap the 'Scan' button located at the top of the page.

You can select up to 10 audios to add to your playlist. All the audios available are located under the 'SEFI Audio List' section. After selecting an audio, it will automatically be added to the playlist. The name of the audio will appear in the rectangle under the playlist name.

After selecting all the desired audios for your playlist, select the 'Save' button underneath the audio rectangle.

**4**

### **QUANTUM REACH**

\* No Headset Needed

In the SEFI menu page, tap the 'Quantum Reach' option.

Tap the dropdown arrow under 'Select Affirmation' to select the affirmation you want to imprint.

Select desired affirmation by tapping on the specific title of the affirmation.

Place object on the Fractal Amplifier square.

Tap the 'Imprint' button, the '2 Minutes Broadcast' button, or the 'Continuous Broadcast' button to begin imprinting. The 'Imprint' feature will run for about 15 seconds. The '2 Minutes Broadcast' will run for two minutes. The 'Continuous Broadcast' feature will run until the 'Stop' button is selected. It is recommended to run the 'Continuous Broadcast' for 20 minutes or longer.

### **QUANTUM FREQUENCY**

\* No Headset Needed

On the SEFI menu page, tap the 'Quantum Frequency' option.

Tap the dropdown arrow under 'Select Supportive Harmonics' to select the frequency you want to imprint.

Select the desired frequency by tapping on the specific title of the frequency.

Tap the 'Imprint' button, the '2 Minutes Frequency' button, or the 'Continuous Frequency' button to begin imprinting. The 'Imprint' feature will run for about 15 seconds. The '2 Minutes Frequency' will run for two minutes. The 'Continuous Frequency' feature will run until the 'Stop' button is selected. It is recommended to run the 'Continuous Frequency' for 20 minutes or longer.

### **QUANTUM AFFIRMATIONS**

\* No Headset Needed

In the SEFI menu page, tap the 'Quantum Affirmations' option.

Tap the dropdown arrow under 'Select Affirmations' section to select the affirmation you want to imprint.

Select desired affirmation by tapping on the specific title of the affirmation.

Place the object on the Fractal Amplifier square.

Tap the 'Imprint' button, the '2 Minutes Broadcast' button, or the 'Continuous Broadcast' button to begin imprinting. The 'Imprint' feature will run for about 15 seconds. The '2 Minutes Broadcast' will run for two minutes. The 'Continuous Broadcast' feature will run until the 'Stop' button is selected. It is recommended to run the 'Continuous Broadcast' for 20 minutes or longer.

### **QUANTUM FLOWERS**

\* No Headset Needed

On the SEFI menu page, tap the 'Quantum Flowers' option. In the Quantum Flowers feature, you can scan your profile to receive a recommended flower and fractal, or you may select them manually if preferred.

To scan your profile and receive a recommended flower and fractal, make sure you have selected the correct profile under the 'SEFI Target' section. If you wish to change the profile, tap on the dropdown menu under the 'SEFI Target' section and select the correct profile. Tap the 'Scan' button when you are ready to scan. The recommended flower and fractal will automatically appear on the screen when the scan is complete. Please note that the scan uses your last Inner-Voice scan to determine a recommended flower and fractal. No headsets are needed to complete this scan.

Continued on next page

**2**

#### **QUANTUM FLOWERS** (Continued)

\* No Headset Needed

If you wish to select your emotion manually, tap on the dropdown arrow under the 'Select Emotion' section. Select the feeling you are currently experiencing from the list provided.

A flower and a description will automatically be provided. If the description provided does not match what you feel, tap the dropdown arrow under the 'Select Flower' option to select another flower that more accurately matches your feelings.

Place the object on the Fractal Amplifier square.

Tap the 'Imprint' button to begin imprinting. The imprinting process will take about 2 minutes to complete.

### **QUANTUM CHAKRAS**

\* No Headset Needed

In the SEFI menu page, tap the 'Quantum Chakras' option.

Tap the dropdown arrow under the 'Select Chakra' section to select a Chakra.

Select desired Chakra by tapping on the specific title of the Chakra.

Place object on the Fractal Amplifier square.

Tap the 'Imprint' button, the '2 Minutes Broadcast' button, or the 'Continuous Broadcast' button to begin imprinting. The 'Imprint' feature will run for about 15 seconds. The '2 Minutes Broadcast' will run for two minutes. The 'Continuous Broadcast' feature will run until the 'Stop' button is selected. It is recommended to run the 'Continuous Broadcast' for 20 minutes or longer.

**3**

**4**

**5 6**

### **QUANTUM HOMEOPATHICS**

\* No Headset Needed

On the SEFI menu page, tap the 'Quantum Homeopathics' option.

Tap the dropdown arrow under the 'Select Quantum Homeopathics' section to select a frequency.

Select desired Quantum Homeopathics frequency by tapping on the specific title of the frequency.

Place the object on the Fractal Amplifier square.

Tap the 'Imprint' button, the '2 Minutes Broadcast' button, or the 'Continuous Broadcast' button to begin imprinting. The 'Imprint feature will run for about 15 seconds. The '2 Minutes Broadcast' will run for two minutes. The 'Continuous Broadcast' feature will run until the 'Stop' button is selected. It is recommended to run the 'Continuous Broadcast' for 20 minutes or longer.

### **INNERGY HOMEO-ENERGETIX**

\* No Headset Needed

On the SEFI menu page, tap the 'INNERgy Homeo-Energetix' option.

Tap the dropdown arrow under the 'Select INNERgy Homeo-Energetix' section to select a frequency.

Select desired HomeoEnergetix frequency by tapping on the specific title of the frequency.

Place the object on the Fractal Amplifier square.

Tap the 'Imprint' button, the '2 Minutes Broadcast' button, or the 'Continuous Broadcast' button to begin imprinting. The 'Imprint feature will run for about 15 seconds. The '2 Minutes Broadcast' will run for two minutes. The 'Continuous Broadcast' feature will run until the 'Stop' button is selected. It is recommended to run the 'Continuous Broadcast' for 20 minutes or longer.

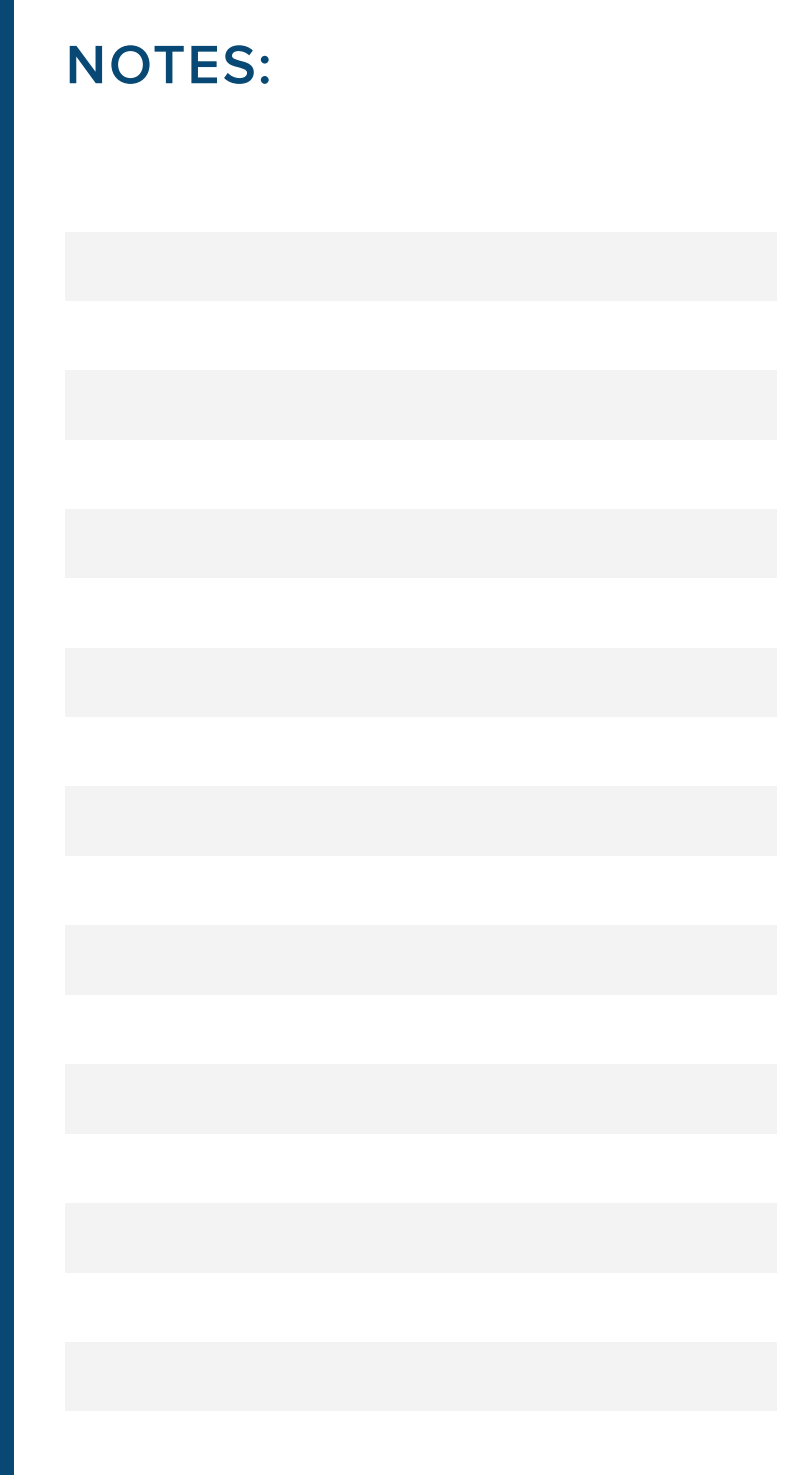

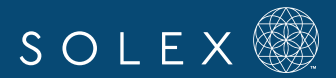

Licensed & Distributed by Solex, LLC © 2022 545 E University Parkway • Suite 200 Orem, UT 84097 • 385-203-0033 WWW.SOLEXGLOBAL.COM